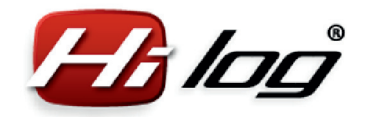

1

# **HiLOG unit installation** ® **HiLOG unit installation** ®

### Attaching the HiLOG unit

Use the enclosed tightening straps or a bonding tape to attach the unit. Place the HiLOG unit to your model so that the side with microUSB connector is easily accessible, in order to establish a cable connection with a computer.

## $2\,$  Connecting the Rx cable to the receiver

Connect the Rx cable to a free receiver channel. In the transmitter, set this free channel to the same function as Throttle. The signal will be used to trigger the timer in the HiLOG unit.

## $3$  Attaching the BatLink cable to the battery compartment

Attach the BatLink cable to the battery compartment so that it can be easily connected with the HiBAT identifier provided for power batteries.

#### $\Delta$  First connection of HiLOG to PC via microUSB cable

Connect the HiLOG unit to your computer via microUSB cable and wait until the Windows® driver is loaded automatically. When done, the message "New device installed successfully" appears.

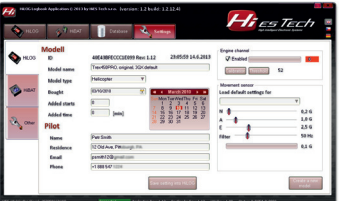

## $5$  Specifying model settings in HiLOG application

Copy the HiLOG application from the installation CD to a folder on your hard drive where you want to use the application. Start the application. The connected HiLOG unit will be indicated by the word "Connected" on a green background in the lower part of the application. Navigate to the menu "Settings - HiLOG" and click the "Create a new model" button. Fill in all the fields on the "Settings – HiLOG" page and save the model by clicking "Save settings into HiLOG".

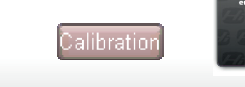

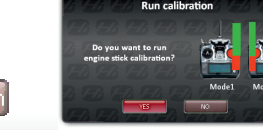

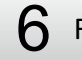

Run the throttle lever calibration

When the calibration is completed, check the "Enabled" option.

#### 7Save your settings

Save setting into HiLO

Save your settings by clicking the "Save settings into HiLOG" button. The installation of HiLOG is completed and you can start using your model. Connect the BatLink cable to the HiBAT identifier before starting a flight or immediately after inserting a battery. This ensures the precise battery statistics. You can connect and record up to 8 different HiBATs (colorcoded) for each flight.

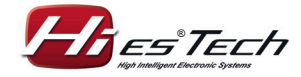

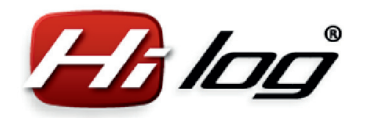

## **HiBAT identifier installation HiBAT identifier installation**

#### 1Attaching the HiBAT identifiers to all batteries

Attach the identifier to the battery cable using the enclosed tightening strap. Place the connector so that the BatLink cable can be easily connected, when the battery is inserted to your model.

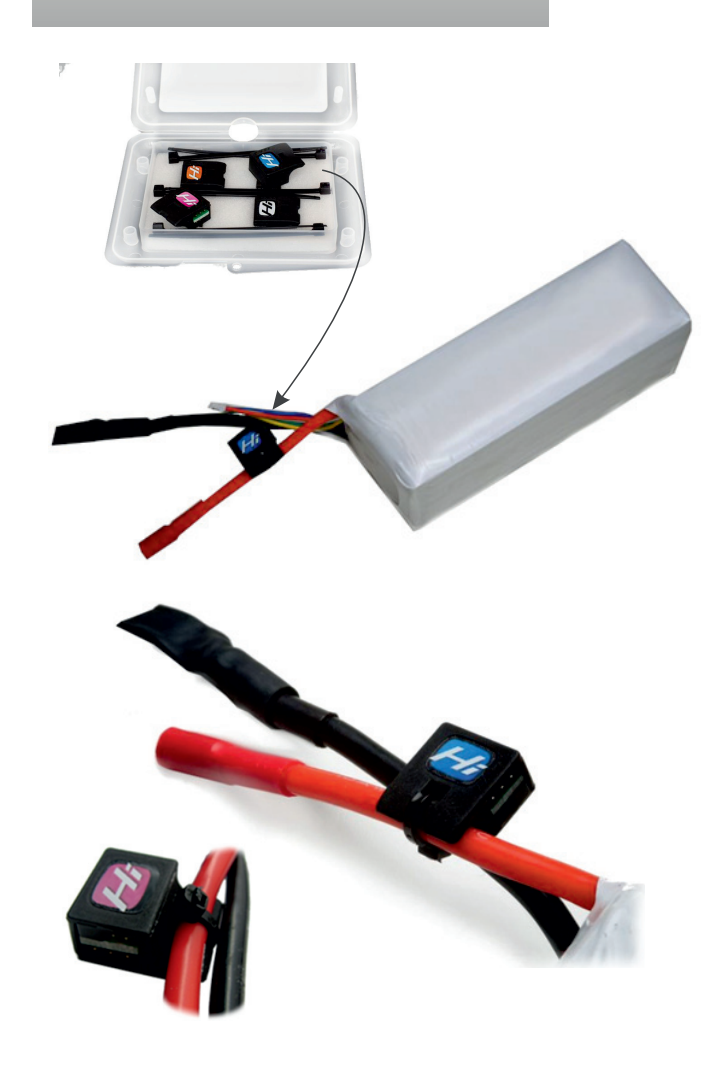

## $\,2\,$  Specifying new battery settings in HiLOG application

Specifying new battery settings in HiLOG application Connect the HiBAT identifier to any HiLOG unit. Connect the HiLOG unit to your computer and run the HiLOG application. Navigate to the menu "Settings - HiBAT" and click the "Create a new battery" button. Fill in all the battery data and save your settings by clicking the "Save settings into HiBAT" button.

The installation of HiBAT identifier is completed and you can start using your battery. Before each flight, connect the HiLOG unit with a BatLink cable. The HiLOG unit will perform a detailed recording of each battery and c ount its discharge cycles.

#### 3Describing a battery

The name of a battery specified in the database can be used also on your battery sticker. This way, you can later easily identify a real battery based on your chosen identical name.

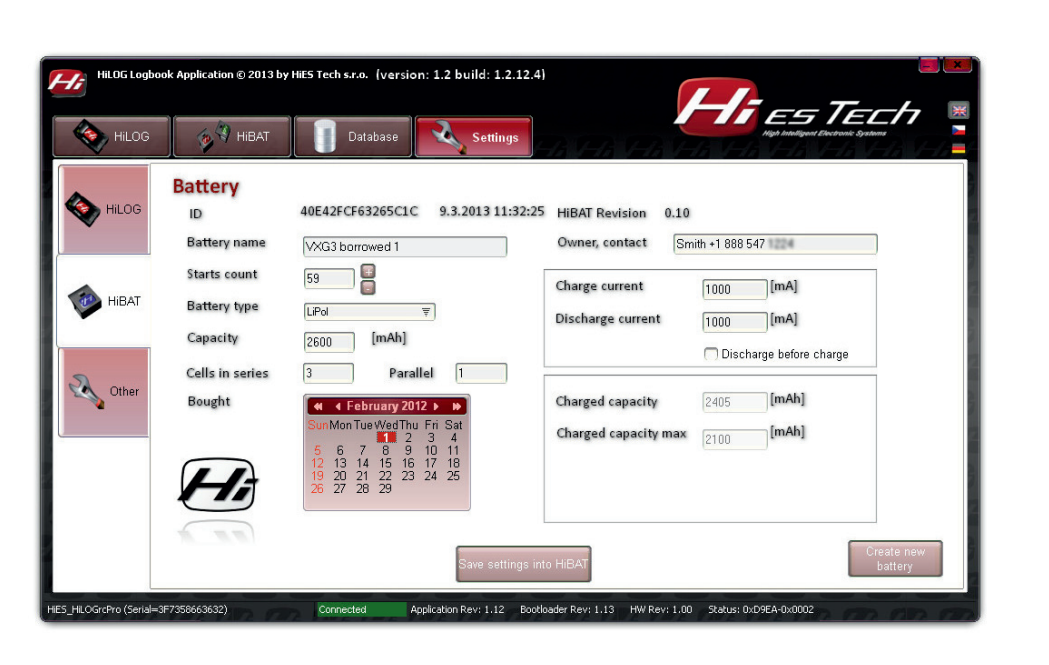

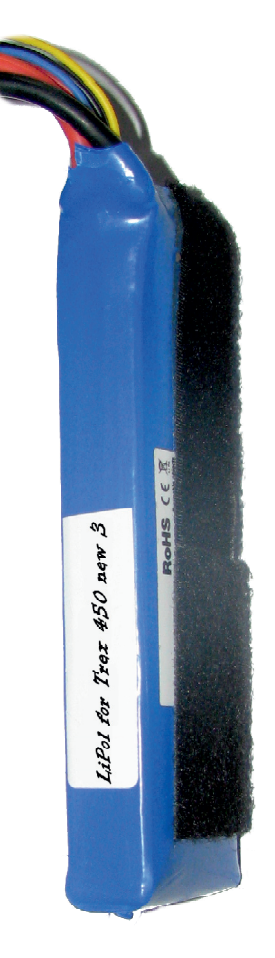

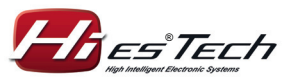

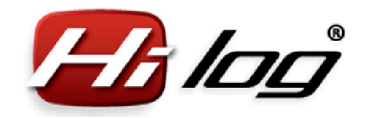

# **How to use HiLOG<sup>®</sup> unit**

#### 1Retrieving data from your HiLOG unit

You can connect HiLOG unit at any time to your computer via microUSB cable and view all the model information.

Click the "Update" icon to copy all the data from HiLOG to the computer database.

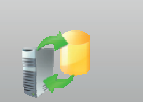

 $\mathcal{P}$ 

## Viewing the common model details offline

The summary of model details can be read also when a model is not connected. Just open the database in the "Database" menu on the "Models" page.

You can view the information such as the number of starts, total pilot time, model age and costs and service times spent. These data are updated during each update from HiLOG.

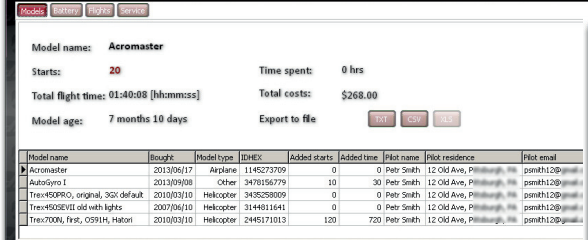

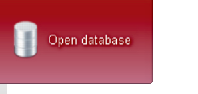

.<br>Database of DC medals

## $3\,$  Viewing the database history

Open the database by clicking the "Open database" button in the "Database" menu. You can view the details of each flight on the "Flights" page. Press the "Search" button to search flights by model, date or category. The number of flight details to be displayed can be selected by clicking on Basic/Normal/Expert settings.

Open database

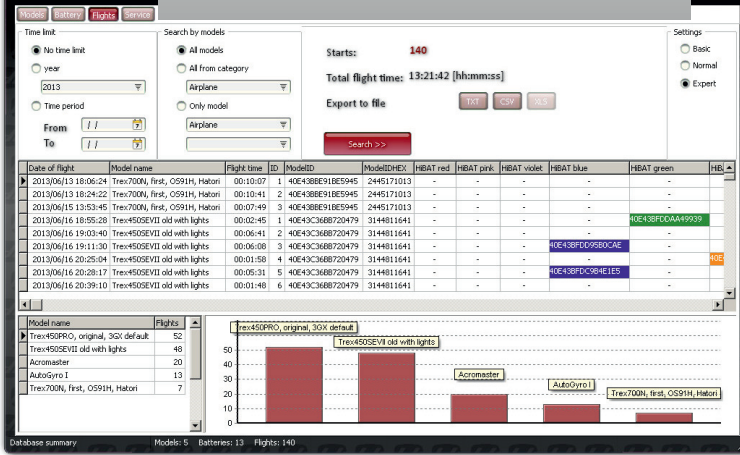

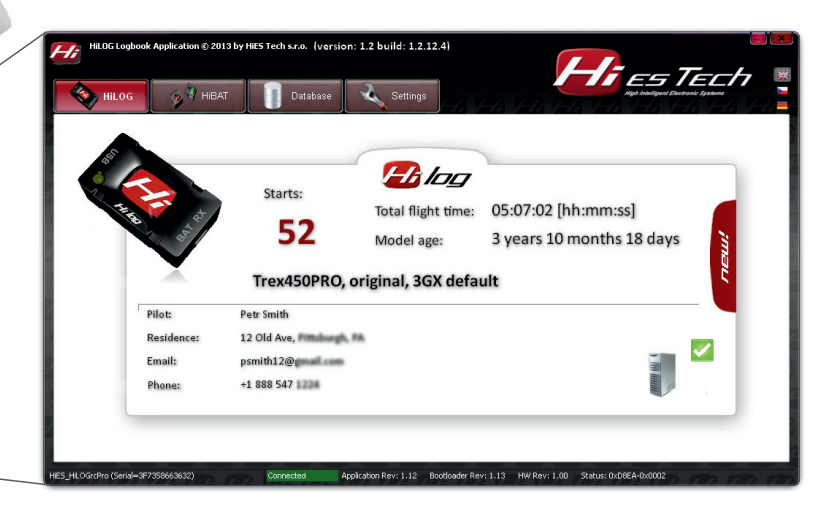

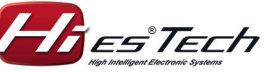

#### *HiES Tech s.r.o.* $HifS<sup>®</sup> *Then* s r<sub>0</sub>$ *Rev: 1.0 / 26.01.2014*

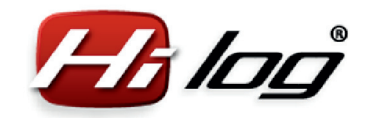

## **How to use HiBAT identifier How to use HiBAT identifier**

#### 1Retrieving data from your HiBAT identifier

The data from the HiBAT identifier can be retrieved at any time by connecting the identifier to any HiLOG unit that is connected to a computer via microUSB cable. In the HiLOG application (HiBAT menu), the battery data are displayed. By clicking the  $\Box$ Update" icon, the data in the database are updated.

## $\,2\,$  Viewing the common battery details offline

The summary of battery details can be read also when a model is not connected. Just open the database in the "Database" menu on the "Battery" page. You can view the information such as the number of starts, total pilot time, battery age etc. These data are updated during each update from HiLOG and HiBATs.

Total flight time: 01:45:41 [hh:mm:ss

Battery name

39 Kokam 1 T45

40E43BEE13E0561E Kokam T450 :

35E09C4504E5 Turnigy 2600 new

40E43A16FD4B9FD2 Turnigy 2600, old 1

40E44912E63F83EB Turnigy 3000 for T50

0E43SE08EACBC3C Turniov 3000, 30C, for

E44BF06DBB4D70 Turnigy new set #6 a

40E44BF07FCF6E38 Turnigy new set #6 b

E44BF3D9FAF516 Turnigy new set #6

40E44BF07835C9BF Turnigy new set #6

40E44BF083F1B0F9 Turnigy new set #6

10E44BF07B830856 Turnigy new set #6

40E42FCF63265C1C WIG3 borrowed 1

 $H_2$ 

**Lifed Middleson, excel** 

2 years 8 months 25 days

**Export to file** 

HRAT R

Owner, contact

Smith +1 888 547

Smith +1,888,547

Smth +1 888 547

 $Smith + 1888547$ 

Smith +1 888 547

Smth +1 888 547

Smith +1.888.547

Smith +1 888 547

Smith +1,888,547

Smith +1 888 547

Smith +1.888.547

Smith +1 888 547

Smith +1 888 547

TXT CSY

attery type Capacity Cells

2600

2650<br>2650

2650

2600

LiPol<br>LiPol<br>LiPol 2100<br>2100<br>2650

UPol<br>UPol<br>UPol<br>UPol<br>UPol<br>UPol<br>UPol 3000<br>3000<br>3000<br>3000<br>2650

LiPol

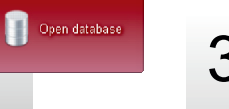

## $3\,$  Viewing the database history

Open the database by clicking the "Open database" button in the "Database" menu. You can view the details of each flight on the "Flights" page. Press the "Search" button to search flights by model, date or category. After clicking the color code of a battery in the flights table, you can view also the full name of the battery. a<br>Intokaco of DC models and h The number of flight details to be displayed can be fels Battery Fichts selected by clicking on Basic/Normal/Expert settings. O No time limit  $0$  vez All from cater Total flight time: 13:21:42 [hh:mm:ss] **C** From  $\sqrt{2015}$ Export to file TXT CSV  $C$  Times O only mode **Directory** From  $\overline{11}$ 帶 To  $\overline{11}$ 南 ModelIDHEX HBA HBAT green HB Date of flight Flight time [ID | ModelID ed HRAT nink HRAT viole  $00:10:07$ 1 40F43RRF91RF5945 2012/04/12 19:24:22 Tww.2008 Flori OCO14 Harvey - 00:10:41 - 2 4054288881885048 - 2445171012 40E43BBE91BE5945 2445171013 2013/06/16 18:55:28 Trex4505FVII old with lights 00:02:45 1 40E43C36BB720479 3144811641 06/16 19:03:40 Trex450SEVII old with lights  $00:06:41$ 2 40E43C36BB720479 013/06/16 19:11:30 Trex450SEVIT old with lights 00:06:08 3 40E43C36BB720479 3144811641 3/06/16 20:25:04 Trex450SEVII old with lights 00:01:58 4 40E43C368B720479 3144811641 2013(06/16 20:28:17 Trex450SEVII old with lights 00:05:31 5 40E43C36BB720479 3144811641 16/16 20:39:10 Trev4505FWIT old with light  $00.01.49$ ACCADEDGRETOMTO  $\blacksquare$ Model Flights Trex450PRO, original, 3GX default Acromaster rex700N, first, OS91H, Hator Trev700N, first, CS91H, Hetori

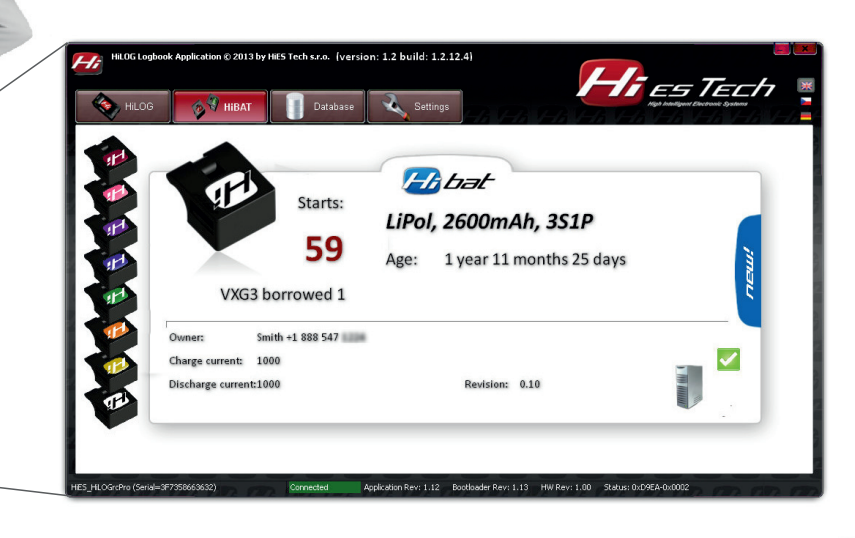

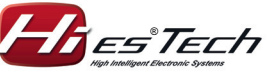

Open database

 *HiES Tech s.r.o.* $HifS<sup>®</sup> *Then* s r<sub>0</sub>$ *Rev: 1.0 / 26.01.2014*